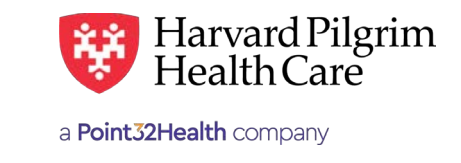

# Acute Care Hospital Admissions Notification

## **Table of Contents**

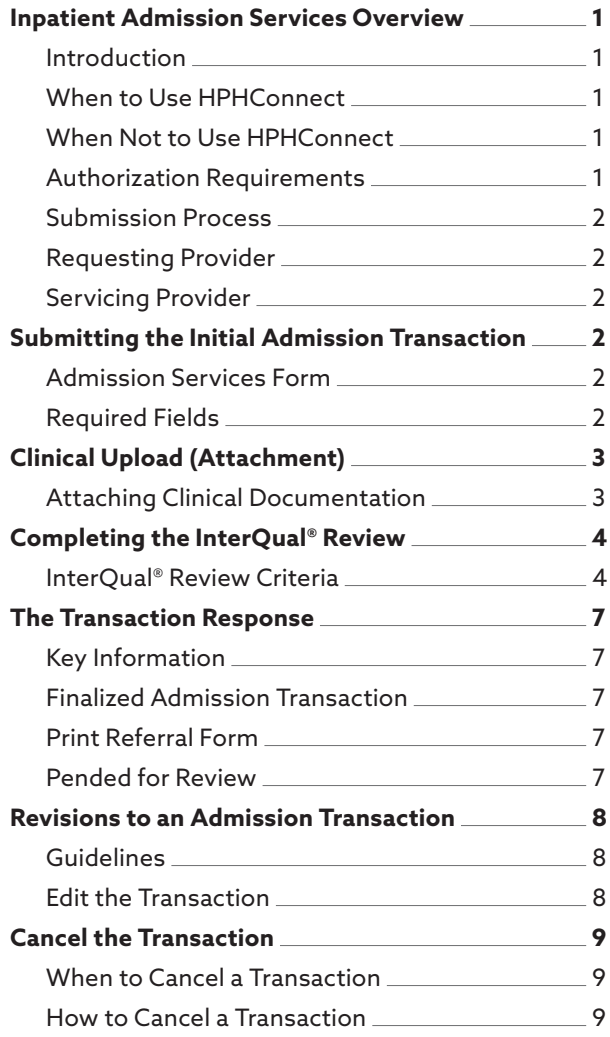

## **Inpatient Admission Services Overview**

#### Introduction

To submit transactions online, the provider must be contracted with Harvard Pilgrim and have a status of "participating" for the member's product. The user's access list determines which referral/authorization (RA) transactions can be viewed. Access to RA transactions is limited to those for providers on the user's access list who are the requesting provider, servicing provider or the patient's PCP.

## When to Use HPHConnect

HPHConnect for Providers users can submit RA transactions and access two years of RA transaction history for Harvard Pilgrim HMO, POS, and PPO members online. You can also submit RA transactions and view RA transaction history for Harvard Pilgrim Choice Plus and Harvard Pilgrim Options members.

#### When Not to Use HPHConnect

HPHConnect for Providers is not used for transactions for members with the Choice or Choice Plus products offered through Passport ConnectSM. For UnitedHealthcare's related policies/ procedures, please go to [www.harvardpilgrim.org](http://www.harvardpilgrim.org) or call 800-708-4414 and select option 2.

#### Notification/Authorization Requirements

**For urgent/emergent admissions,** notification by the servicing provider (i.e., the hospital) is required within two business days following admission.

**For all non-routine newborn care (level II–IV) and NICU admissions:** Notification is required within two business days of admission. Please refer to Payment Policies for additional information (add link to Payment Policies).

<span id="page-1-0"></span>**For elective inpatient services:** notification by the servicing provider is required at least one week before the admission or date of service.

**For elective admissions services** that require prior authorization, request authorization at least one week prior to the date of service/admission to allow Harvard Pilgrim time to determine eligibility, level of benefits and medical necessity.

*Reminder*: Failure to comply with Harvard Pilgrim Health Care authorization requirements will result in an administrative denial of the claim payment. Members cannot be held liable for claims denied for failure to meet these requirements.

#### Submission Process

Go to [www.harvardpilgrim.org/providers](http://www.harvardpilgrim.org/providers). Click on the HPHConnect "Login" button and sign in.

- 1. Verify patient eligibility. Is the patient "active" with Harvard Pilgrim? If no, contact the patient for information.
- 2. Check Referrals/Auth status to see if a transaction is already in the system. If yes, review the Service Request Record Detail.
- 3. If the patient is eligible and no transaction exists, enter the admission request.

#### Requesting Provider

- **For an urgent/emergent admission,** only the hospital or the member's PCP can submit the notification.
- **For an elective inpatient admission,** the hospital, the member's PCP or the specialist can submit the notification or authorization request.

#### Servicing Provider

Two servicing providers are required on admission transactions. The provider's name, Harvard Pilgrim provider number or NPI is required. Enter the providers in the following order:

- **First –** the facility
- **Second –** the clinician, either a primary care or specialist provider

*N*ote: If the Servicing Provider is not contracted with Harvard Pilgrim, the transaction pends for review.

## **Submit the Initial Transaction**

#### Required Fields

All required fields display a red asterisk<sup>\*</sup> and must be completed in order to process the request. In addition to the standard required fields, the requesting provider may supply contact information. All other fields are optional.

#### **Patient**\*

Name (pre-filled when the transaction is entered via Patient Management).

#### **Diagnosis**\*

At least one diagnosis code is required. Up to 12 can be submitted. Enter all that are indicated on the physician's orders.

#### **Requesting Provider**\*

Select the requesting provider by entering the provider's name, NPI, or HPHC ID. An additional search option is available by, clicking on the magnifying glass and entering the provider's name, NPI, or HPHC ID within the menu.

#### **Contact Name / Contact Info**

This is helpful for the Harvard Pilgrim Case Manager when additional information is needed.

#### **Servicing Provider**\*

Two are needed; enter the acute care facility first, the physician second. Use the provider's name, NPI, or HPHC ID.

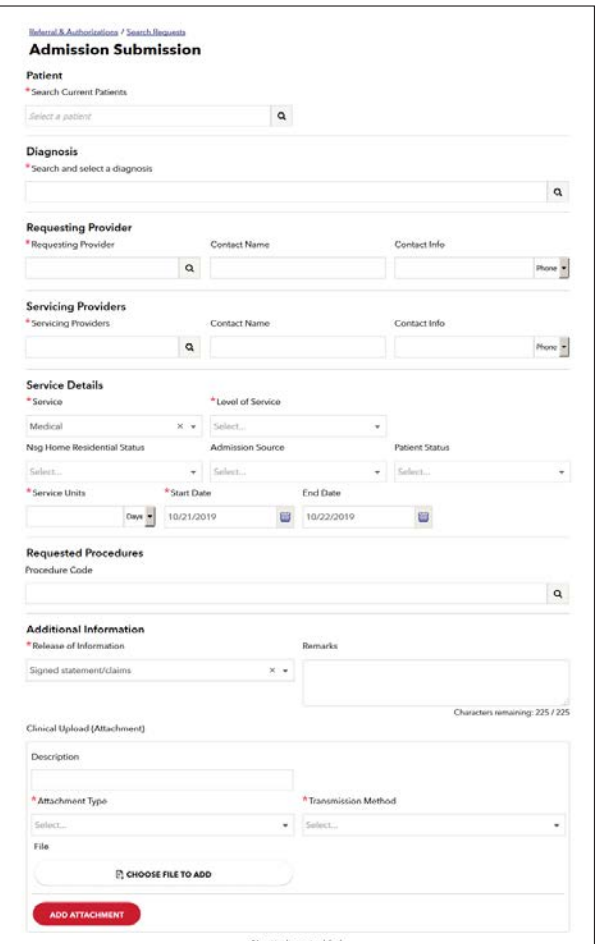

 $\mathcal{P}_{\mathcal{P}}$  and  $\mathcal{P}_{\mathcal{P}}$  are provided only provided organization. Only provided  $\mathcal{P}_{\mathcal{P}}$ 

#### <span id="page-2-0"></span>**Service**\*

Medical, Oral Surgery, Neonatal Intensive Care or Surgical. Select the service type that most closely reflects the kind of inpatient care needed. The choices are Medical Inpatient, Surgical Inpatient, Oral Surgery SDC, Neonatal Intensive Care Unit, Skilled Nursing Facility, Rehabilitation Inpatient.

#### **Level of Service**\*

Elective, emergency, or urgent

#### **Service Units**\*

Defaults to Days

#### **Start Date**\*

Refer to the Notification/Authorization Requirements for the service.

#### **Procedure Code**

At least one is required for the services listed below; up to 12 can be submitted.

- Surgical a CPT surgical procedure code
- Oral Surgery an appropriate CPT or HCPCS procedure code

The following message "\*InterQual® criteria review may be required" may be displayed when the submitted procedure code requires clinical review.

#### **Quantity**

When Procedure code is required, the Procedure code quantity must be filled in.

#### **Release of Information**

Defaults to Signed Statement/claims

#### **Submit**

Select Submit to finalize transaction or advance to InterQual® review screens

#### **Admission Request – InterQual® review\***

Transactions with procedure codes requiring clinical review will be directed to the Admission Request – InterQual® Review screen.

To complete the review, click on Begin InterQual® Review Button.

*Note*: When entering text in the "Remarks" field, enter letters and/or numbers only; do not use punctuation marks or other keyboard characters.

## **Clinical Upload (Attachment)**

Clinical attachments are optional and may be attached to the initial request. To attach clinical documentation: Clinical attachments are optional and may be attached to the initial request. To attach clinical documentation:

 ${\bf 1.} \quad$  Complete the data elements below prior to submitting the transaction for InterQual® review or finalization. finalization.

#### **Description**

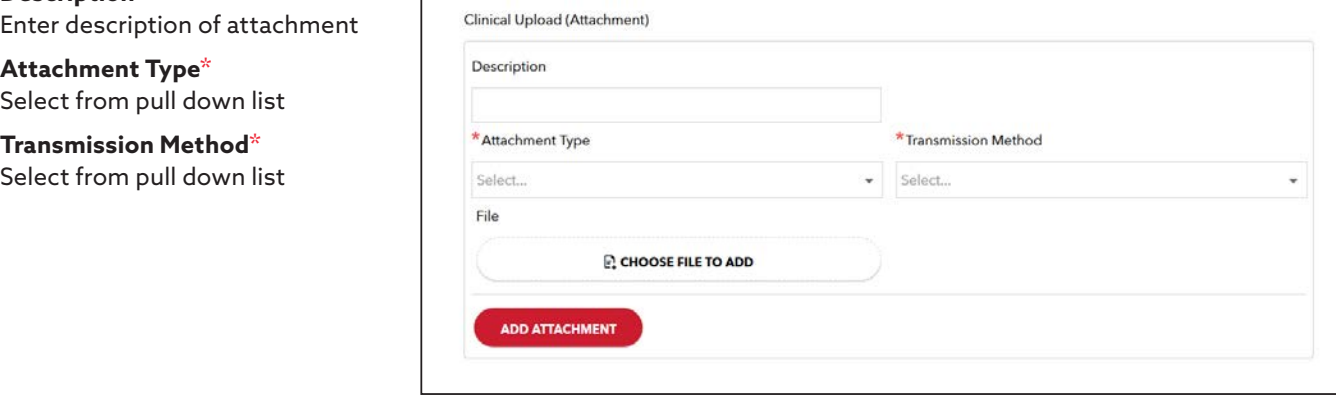

- **2.** Click File / "Choose File to Add" button and locate your file.
- **3.** Click "Select Add Attachment" button, to upload attachment. Attachment Type Select from pull down list from pull down list from pull down list from pull down list from pu

Note: Attachments can be added to Pended or Approved transactions by clicking "Edit" button, completing the step above and clicking "Submit" button.

3. Click "Select Adding" button, to upload Attachment. The select Adding to up to up to up to up to up to up t<br>The select Adding to up to up to up to up to up to up to up to up to up to up to up to up to up to up to up to

## <span id="page-3-0"></span>**Completing the InterQual® Review Completing the InterQual® Review Completing the InterQual® Review Completing the InterQual® Review**

For certain procedure codes or services, you will be required to complete an InterQual Clinical Criteria review in the portal  $\mu$ prior to being able to submit your transaction. If your requested service invokes the InterQual Review, you will see a message prior to being able to submit your transaction. If your requested service invokes the interQual Review, you v<br>indicating: "InterQual® criteria review may be required" underneath where the procedure code was entered. indicating: "InterQual® criteria review may be required" underneath where the procedure code was enter

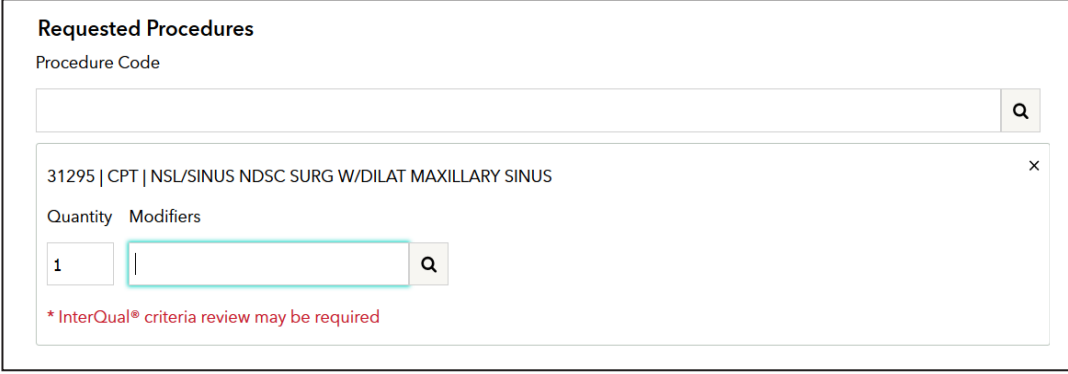

Click the button below to begin your review. Your login credentials will automatically log you into InterQual®.

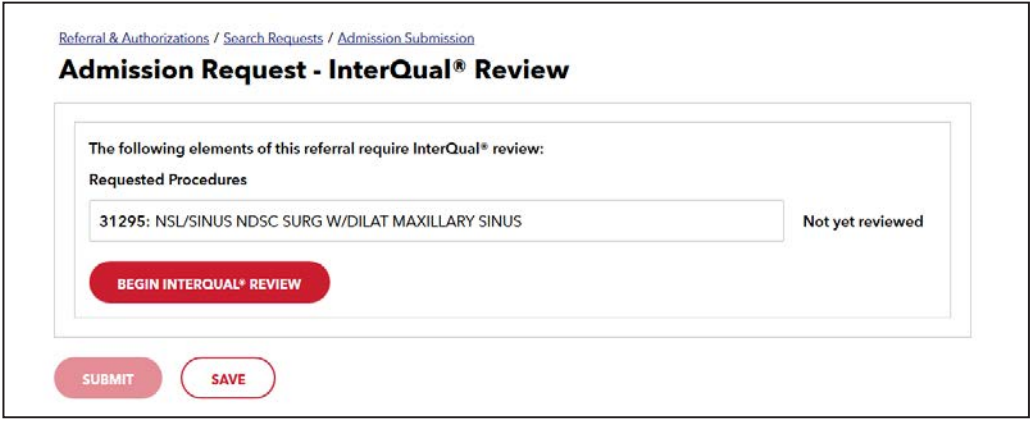

Once you begin the InterQual® review, you will be taken through a series of screens prompting you with clinical questions which Once you begin the InterQual review, you will be taken through a series of screens prompting you with clinical questions you must be completed to finish the review. Select the subset. which you must be completed to finish the review. See each the subset of  $\mathcal{L}_{\mathcal{A}}$ you must be completed to finish the review. Select the subset

,<br>The subset to be selected is the subset that ends with "HPH" and is followed by the Client Defined indicator. The subset to be selected is the subset that ends with "HPH" and is followed by the Client Defined indicator. The subset to be selected is the subset that ends with "HPH" and is followed by the Client Defin

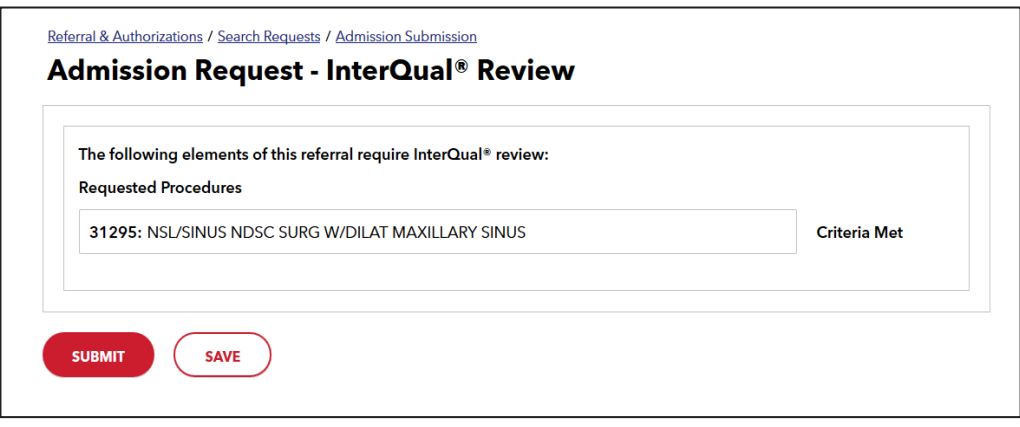

#### Select the Begin Medical Review Button. Select the Begin Medical Review Button.

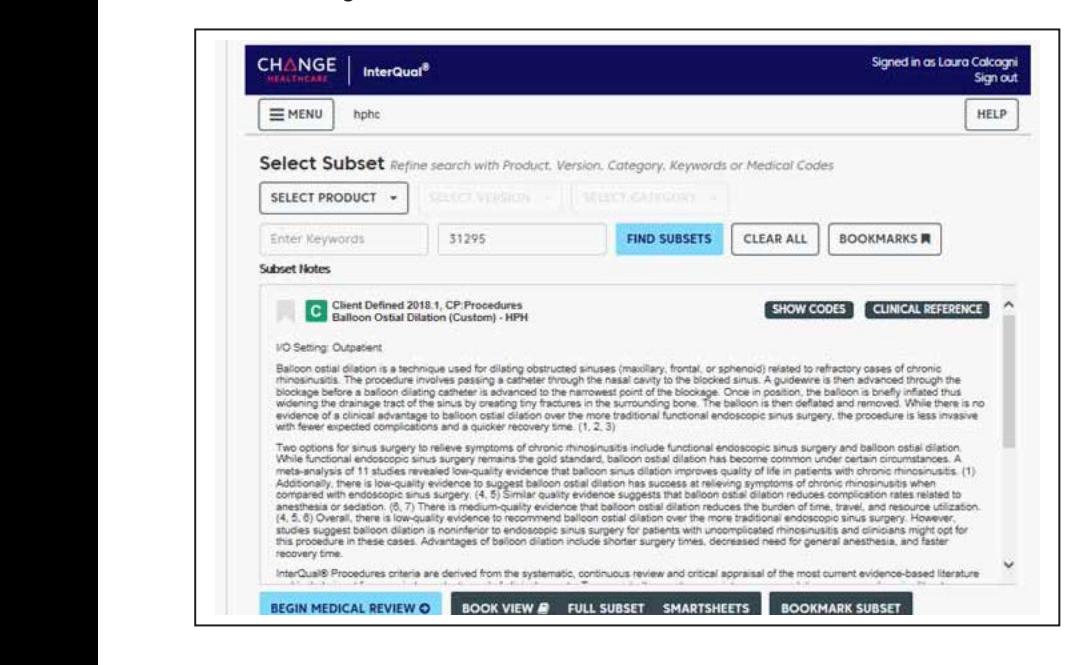

Answer the medical review questions and select the Next button when promoted. Answer the medical review questions and select the Next button when promoted. Answer the medical review questions and select the Next bu

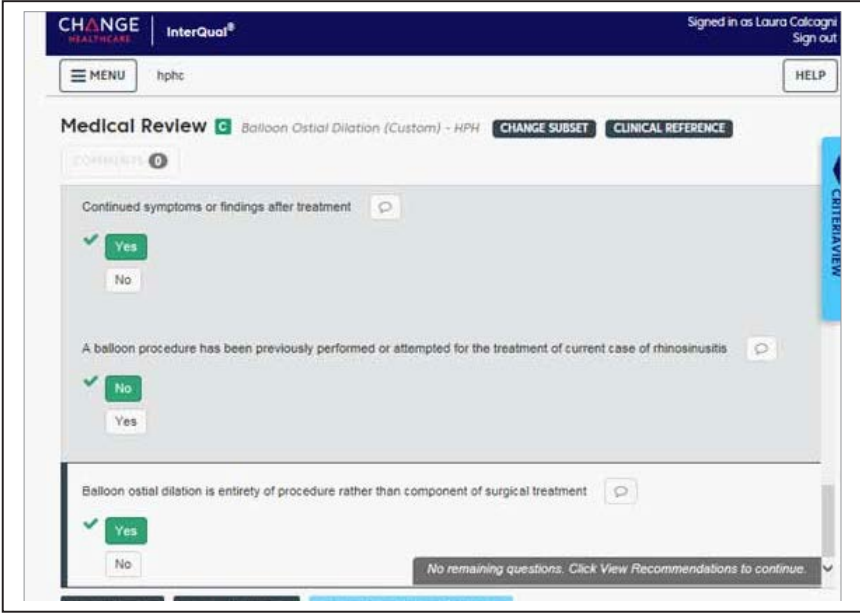

When there are no questions remaining, you will see a message "No remaining questions. Click "View recommendations to continue."

Select the View Recommendations button to see the recommendation. Note that this is only a recommendation related to the outcome of answers to the clinical questions. The request must still be processed against the business rules associated with the member's product and service type.

Select the Complete button to complete the review. Select the Complete button to complete the review. Select the Complete button to complete the review.

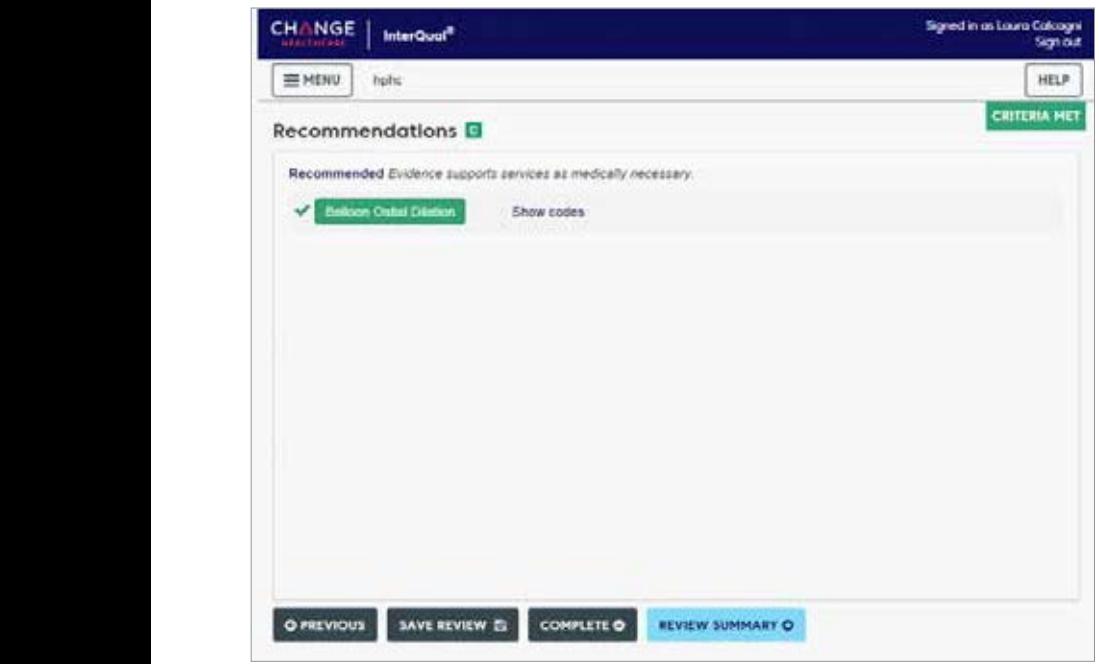

You will receive a warning box stating that completing the review will lock it from further edits. When you are certain the review is complete, select the Yes button.

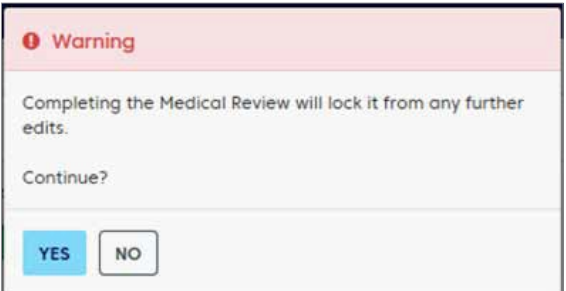

Once you have finished the review portion of your request, your transaction will need to be submitted. Select Submit

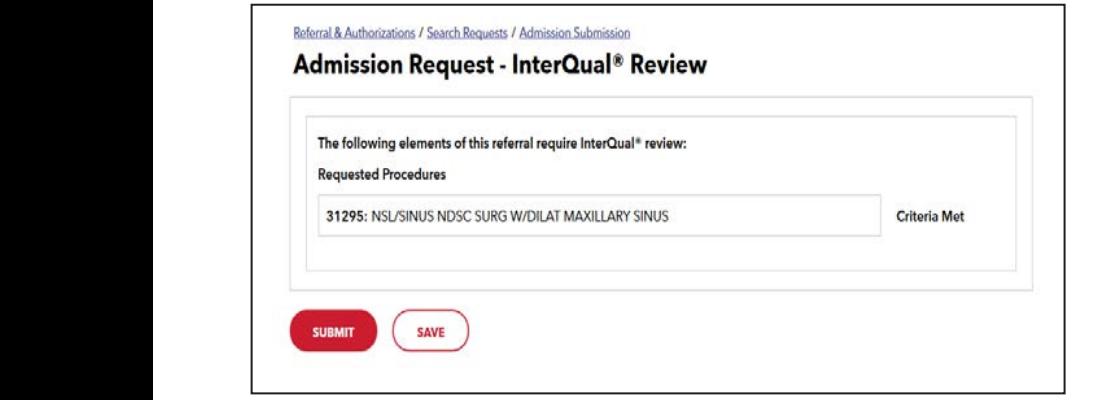

A response will be returned with an approval or instructions specifying further clinical documentation that would need to be sent to HPHC for final review and determination on your request. sent to HPHC for final review and determination on your request. A response will be returned with an approval or instructions specifying further clinical documentatior

## <span id="page-6-0"></span>**The Transaction Response**

### Key Information

In the title bar upper part of the Request Detail you will find the:

- Status of the transaction: approved, modified, pended or denied
- Patient's name
- Member's HPHC ID #
- Request/Transaction number (e.g., PHF12345 HPA000123456)
- Submitted Date

The requesting provider's and servicing provider's National Provider Identifier (NPI) display on both the transaction "Request Detail" screen and the "Print Referral" screen.

On approved acute care hospital transactions, the end date and # of units approved, do not display. The "Edit" button displays on approved or pended transactions. Pended transactions can be edited to include attachments only.

The "Cancel" button displays on pended and approved transactions.

PDF and XML attachments of the InterQual® Review appear in the Attachments section. To save a copy of the attachments, select on the file and click the Save button.

## Finalized Admission Transaction

To print a copy of the response for your records, use the "Print" button. This will bring up the printer options available to you on your computer.

## Print Referral Form

When you access this screen, your printer dialogue window displays automatically. Click on "Print" to print the form.

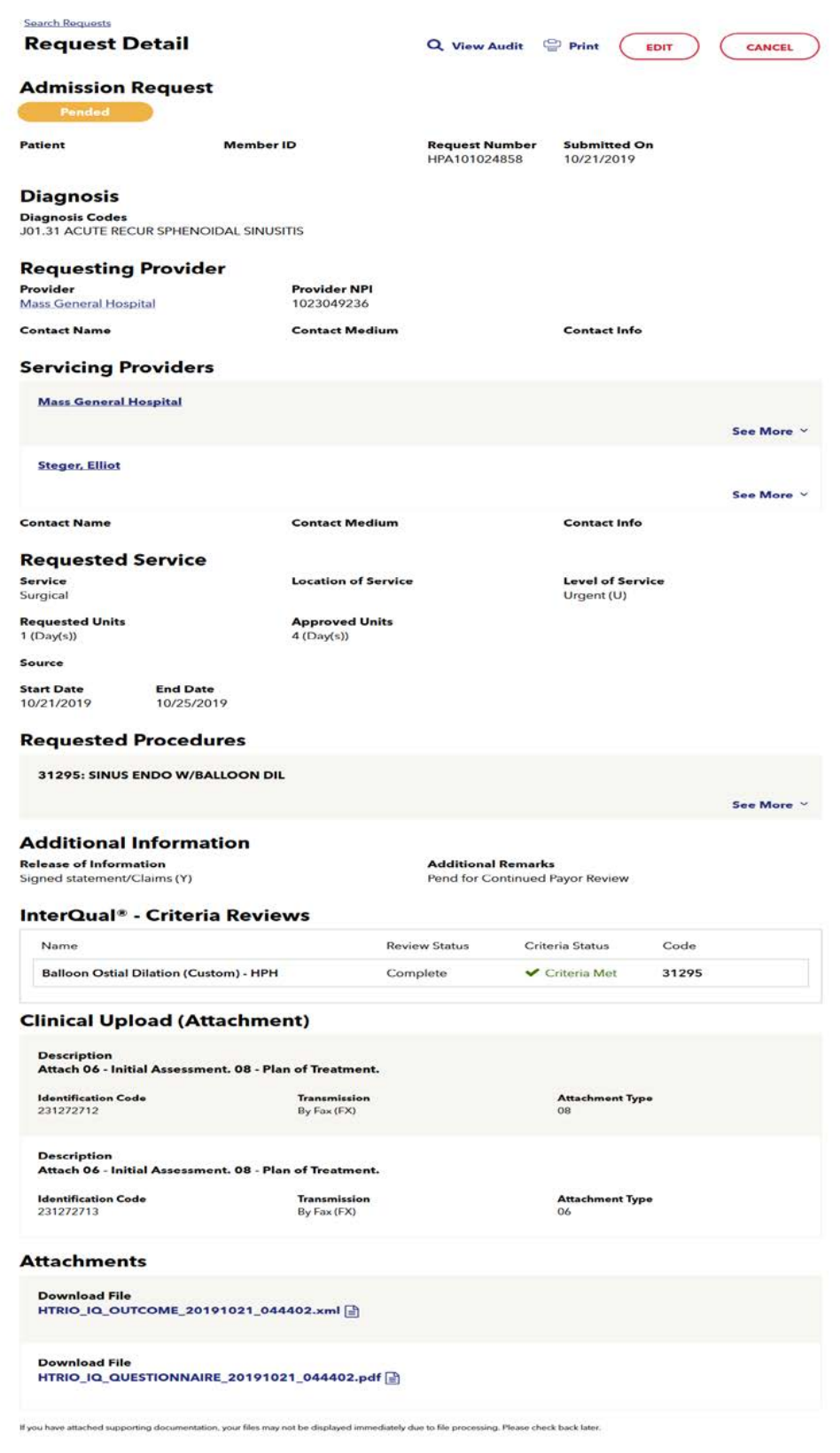

11 | Page www.harvardpilgrim.org/providerportal October 2019

## <span id="page-7-0"></span>Pended for Review

Acute Care Hospital Elective Admission transactions pend for review when:

- The service requires prior authorization **and additional clinical review is required.**
- The servicing provider is non-contracted, and the patient is a Harvard Pilgrim HMO member, or when the servicing provider is contracted with HPHC but does not participate in the member's product.
- The transaction is under review for determination of observation status (Transactions will be voided by Harvard Pilgrim if the status is changed from "Inpatient Admission" to "Observation").

When a transaction pends for review, the Harvard Pilgrim reviewer updates the admission record to reflect the final status, approved or denied, within three business days of receiving all information needed to complete the review.

The requesting provider, the servicing provider and the member's PCP will receive notification of the changed status of the transaction via the Activity Summary, if enabled.

## **Revisions to an Admission Transaction**

#### Guidelines

- Only the requestor can edit or cancel a transaction.
- Only approved & pended transactions can be edited. **Pended transactions can only be edited to include attachments.**
- Only approved or pended transactions can be canceled.
- Clinical documentation can be attached to only approved or pended transactions. See Clinical Documentation **Attachment section for details on how to upload documents.**
- No changes can be made to: the type of request (outpatient, admission, specialist, home care, or transportation), the patient, or the service requested.**\***

**\*** *If the admission is medical or surgical, it is possible to edit the transaction to change from one to the other prior to the patient being discharged.*

#### Edit the Transaction

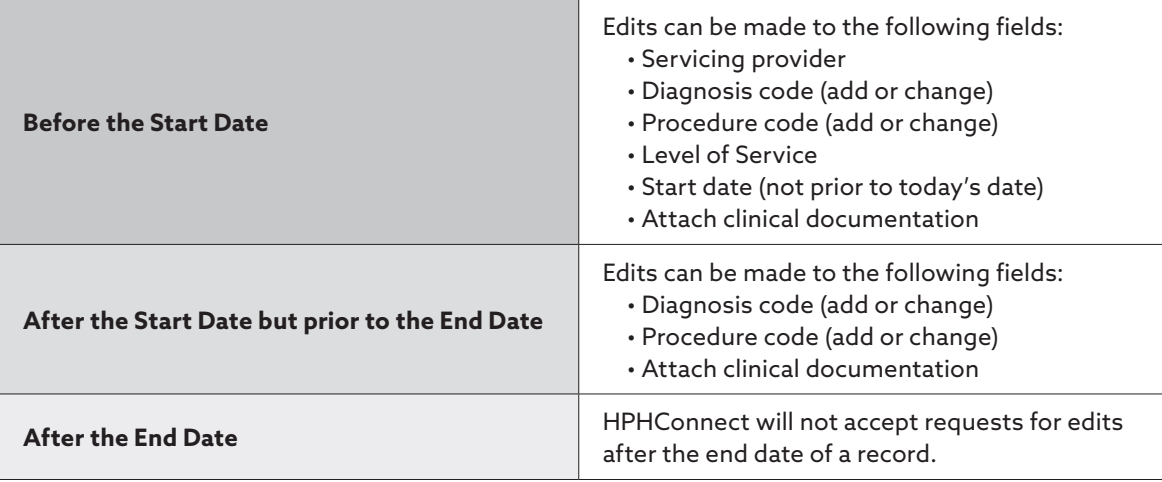

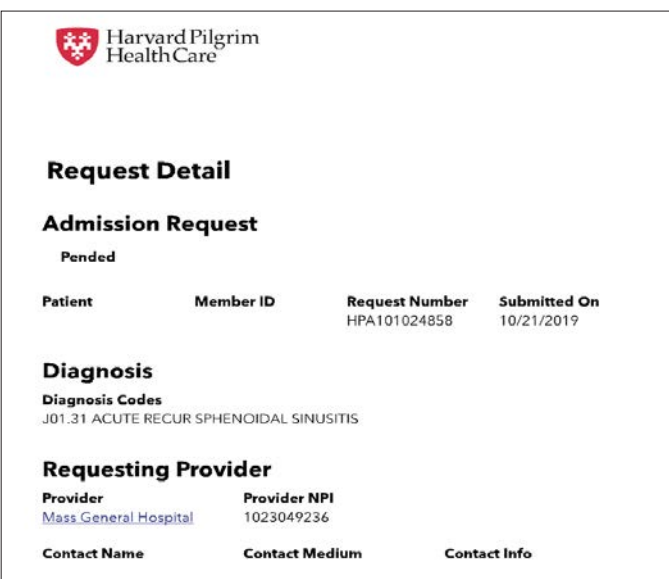

## <span id="page-8-0"></span>**Cancel the Transaction**

#### When to Cancel a Transaction **Cancel the Transaction Cancel the Transaction**

The requestor or the servicing provider can cancel a pended or approved transaction at any time if:

- The record was entered for the **wrong patient.** The record was entered for the **wrong patient.** 
	- The wrong service type was selected in the original request. • The *wrong service type* was selected in the original request.
	- The **wrong type of request** was submitted, i.e., specialist or outpatient rather than admission. • The **wrong type of request** was submitted, i.e., specialist or outpatient rather th

To correct any of these errors, it is necessary to cancel the original record and enter a new one for the appropriate service. To correct any of these errors, it is necessary to cancel the original record and enter a new one for the

#### How to Cancel a Transaction **How to Cancel a Transaction Jow to Cancel:**

To cancel the transaction:

**1.** Click on the "Cancel" button at the top of the Request Detail screen.  $\cdot$  Click on the "Cancel" button at the top of the Request Detail screen.

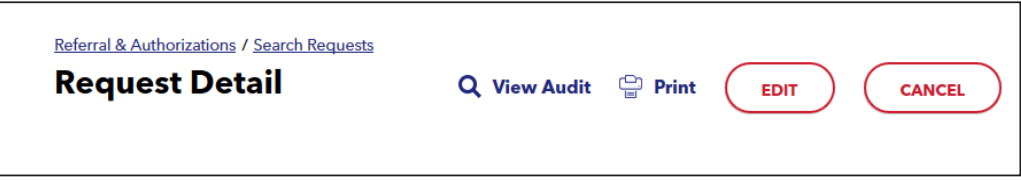

2. When the verification screen displays, click "Cancel Request" to continue with the cancellation request.

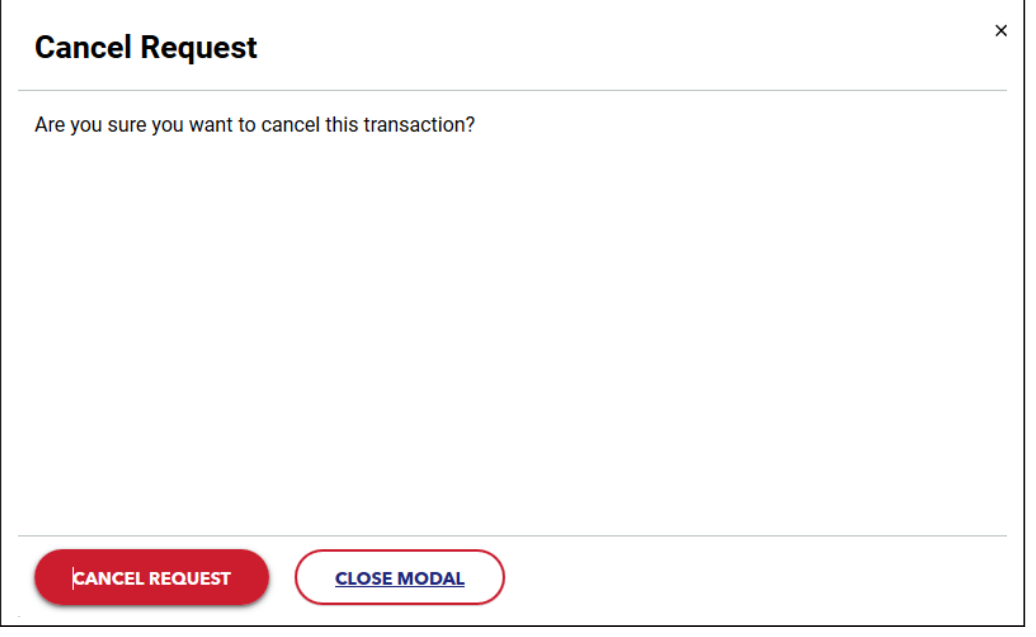

3. The transaction re-displays and the Status indicates Approved (Canceled), that is, the request to cancel the transaction was approved.

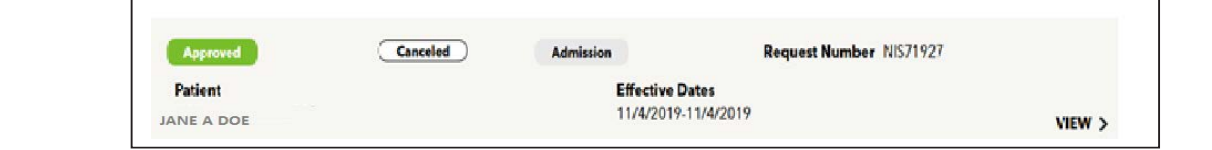